# **ModelW3100G**

# **GPRS Solutions for Serial Connections**

# **User Manual**

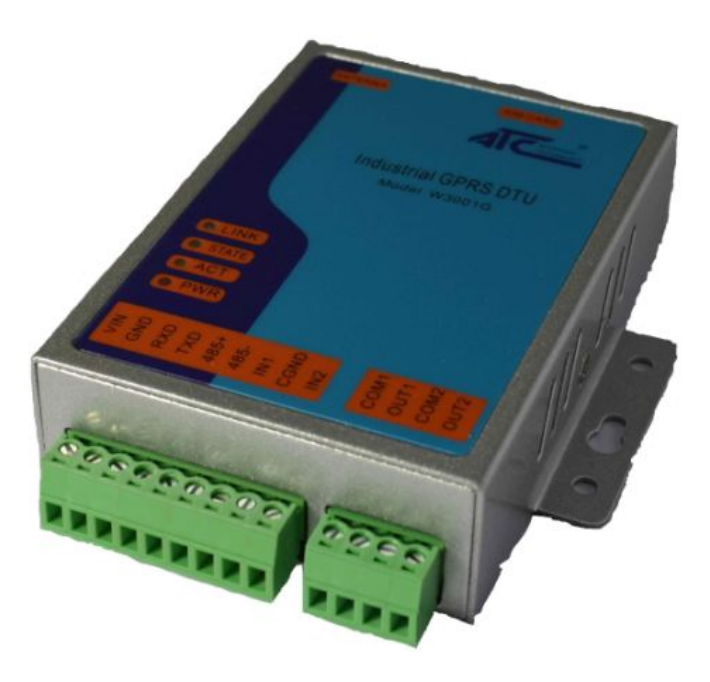

**Updated on 2013/08/15**

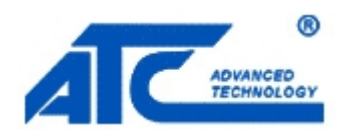

**Tel:** +86 755‐8345‐3318

**Fax:**+86 755‐8355‐5891

**<http://www.szatc.com>**

### <span id="page-1-0"></span>**Important Announcement**

The information contained in this document is the property of SHENZHEN ATC TECHNOLOGY CO.,LTD. and is supplied for the sole purpose of the operation and maintenance of products of SHENZHEN ATC TECHNOLOGY CO.,LTD. No part of this publication is to be used for any other purposes, and it is not to be reproduced, copied, disclosed, transmitted, stored in a retrieval system, or translated into any human or computer language, in any form, by any means, in whole or in part, without the prior express written consent of SHENZHEN ATC TECHNOLOGY CO.,LTD.

### **Published by**

## **SHENZHEN ATC TECHNOLOGY CO., LTD**

Room 809, Taikang Building, Tairan Industrial & Trading Zone, Futian District, Shenzhen China

**Latest product info**: <http://www.szatc.com>

**Phone:** +86 755‐8345‐3318

**Fax:** +86 755‐8355‐5891

**E-mail:** [Sales@szatc.com](mailto:Sales@szatc.com) [Nicamhong@szatc.com](mailto:Nicamhong@szatc.com)

Copyright © 2013 SHENZHEN ATC TECHNOLOGY CO., LTD. All rights reserved.

All other product names referenced herein are registered trademarks of their respective companies

# <span id="page-2-0"></span>**Contents**

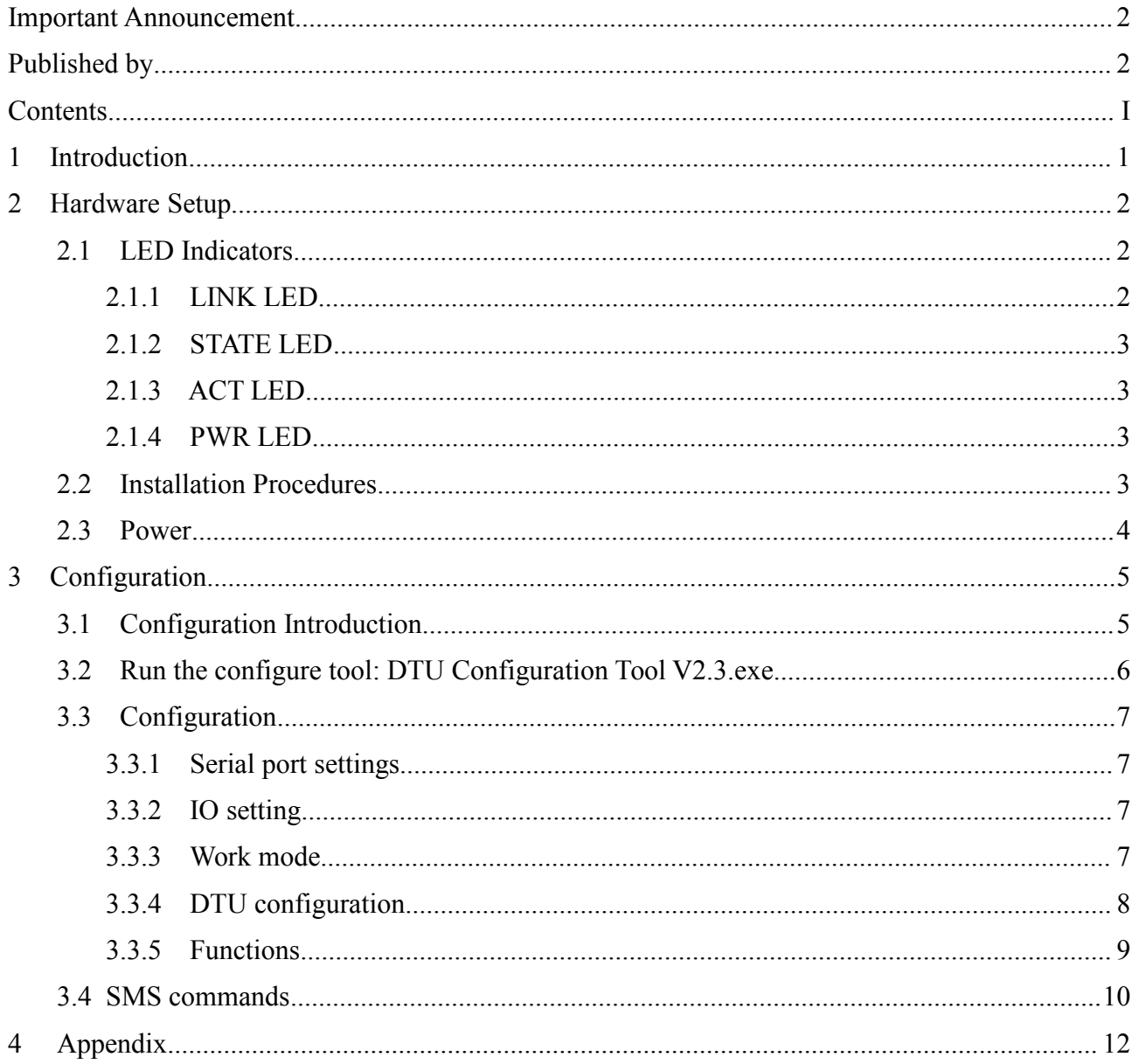

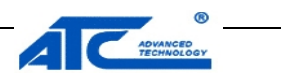

## <span id="page-3-0"></span>**1 Introduction**

W3100G is an embedded wireless data transmission module which is based on the GSM\GPRS network. This module has wide network coverage and easy to establishing network. And it is also a high reliability and low operation cost module.

This DTU can bidirectional full transparent transmission between GPRS and UART so that you can connect you device to internet and make a convenient wireless remote communication. The Operating temperature of the DTU is range from -35'C to +80'C reaches the industrial standards. This module can be used for the Industry about industrial control, field communication, remote monitoring, intelligent power meter system, traffic control, meteorological phenomena monitoring, water conservancy monitoring, environment monitoring, Finance & Securities, LED information publishing system, mine, petroleum and so on. It is suitable for the center to multiple points system and medium or small transmission of dispersed multiple points system.

### **Packaging**

Please check ones package contains the following items:

- W3100G x 1
- Power Adapter 9~24VDC x 1
- **Product CD containing configuration utility x 1**
- W3100G DTU quick start guide x 1
- **•** Printed version of this W3100G Quick Start Guide 1Pcs

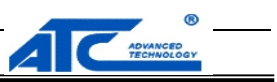

# <span id="page-4-0"></span>**2 Hardware Setup**

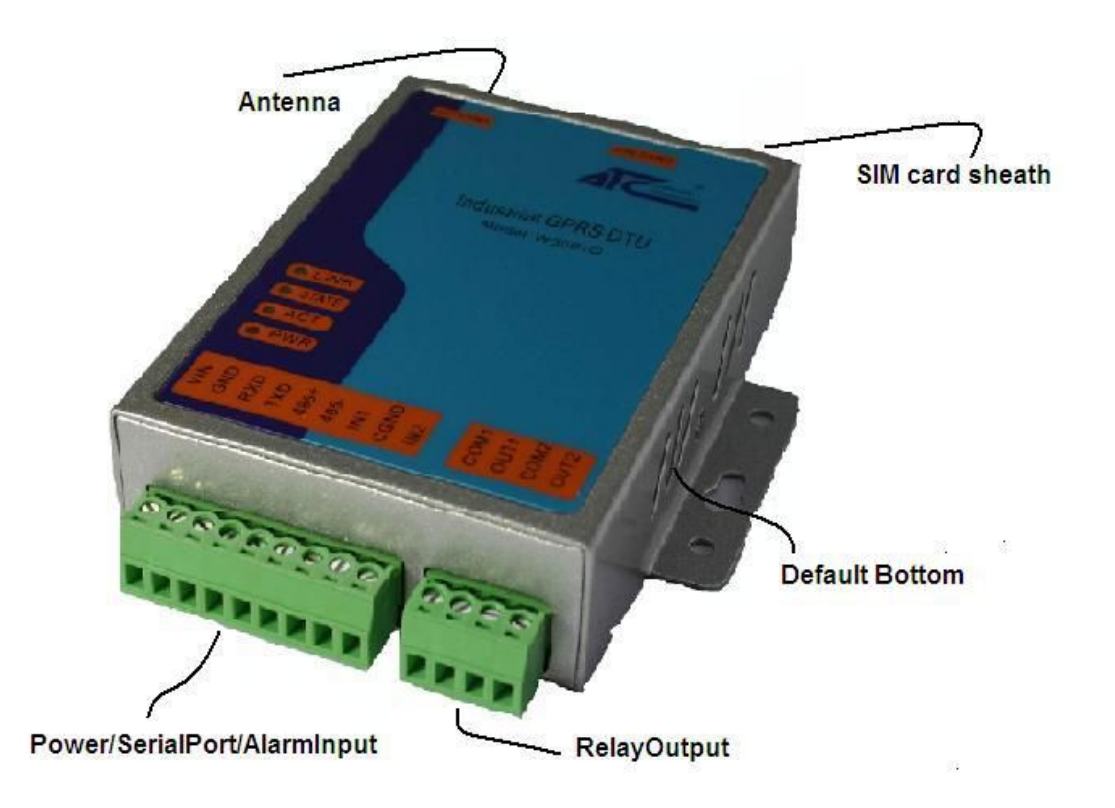

### **2.1 LED Indicators**

### **2.1.1 LINK LED**

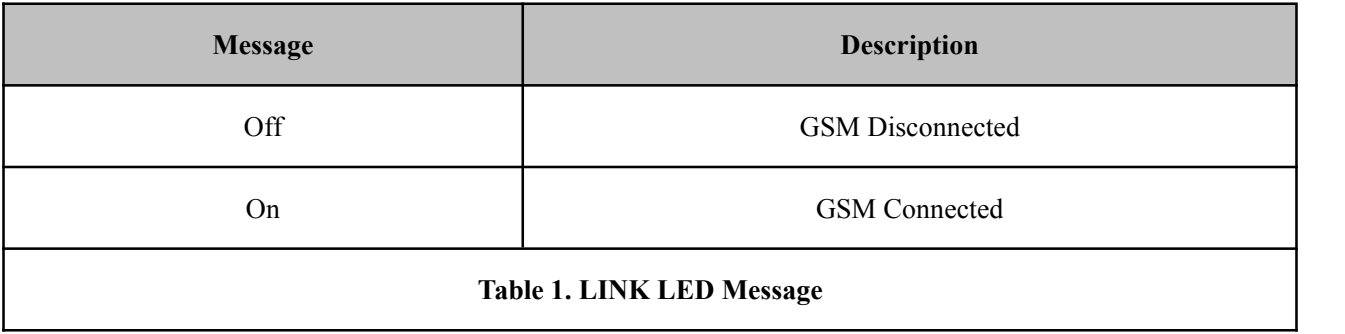

### Copyright © 2013 SHENZHEN ATC TECHNOLOGY CO., LTD.

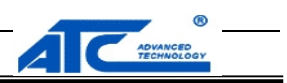

### <span id="page-5-0"></span>**2.1.2 STATE LED**

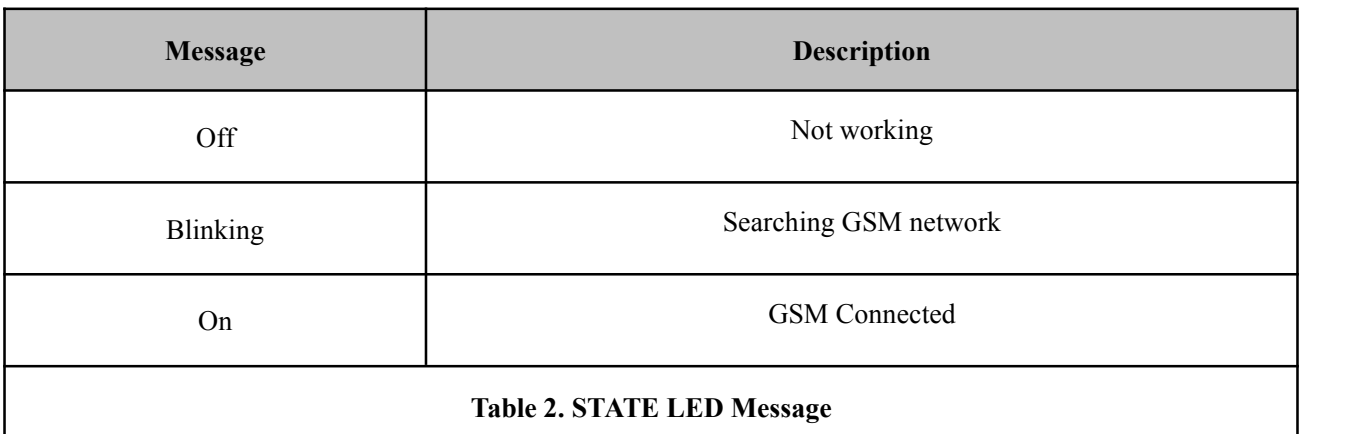

### **2.1.3 ACT LED**

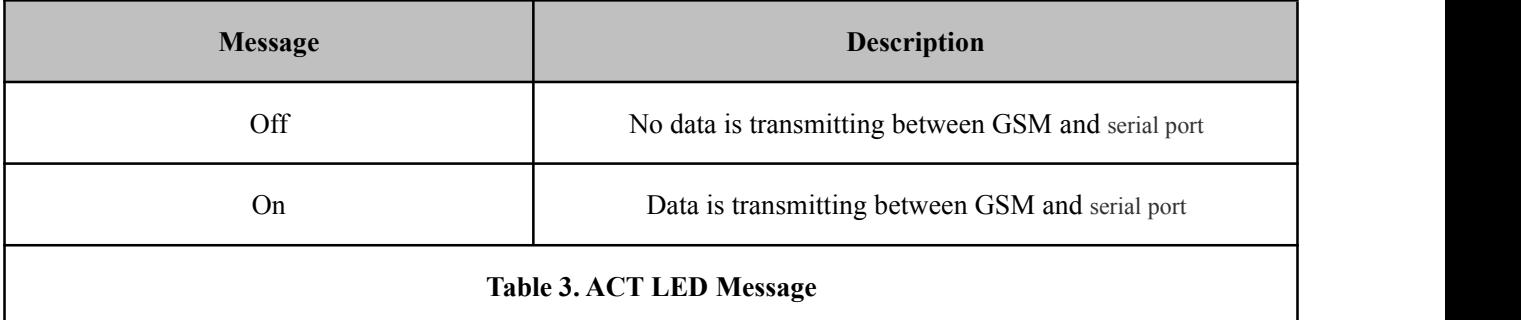

### **2.1.4 PWR LED**

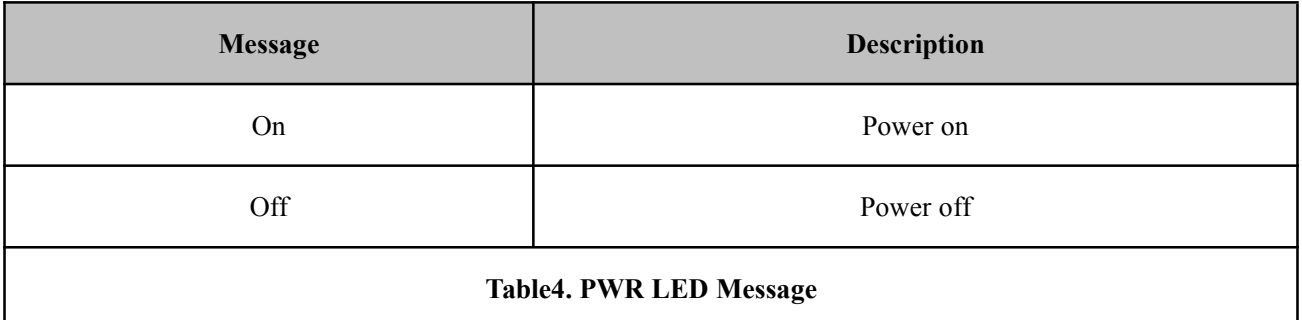

### **2.2 Installation Procedures**

### **Installation of SIM card:**

The SIM card should be install well before power on the DTU. Use a needle object to press the out bottom

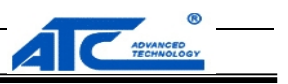

<span id="page-6-0"></span>of SIM card outlet. Then the SIM card sheath will flick out at once. And then put the SIM card into the card sheath, and insert card sheath back to the SIM card outlet.

**Warning:** Forbid to install SIM card when powered!

### **Installation of antenna:**

Screw the SMA male pin of the antenna to the female SMA outlet of the DTU tightly.

**Warning:** The antenna should be screwed tightly, or the signal quality of antenna will be influenced!

### **Installation of cable:**

Uses a RS232/485 data cable connect the DTU with user's device.

### **2.3 Power**

The power range of the DTU is DC 9~24V.We recommend use to use the standard DC 9V/1A power adaptor.

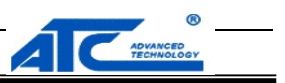

## <span id="page-7-0"></span>**3 Configuration**

Before configuration, we should connect the DTU to a PC with a RS-232 or RS-485 cable as following.

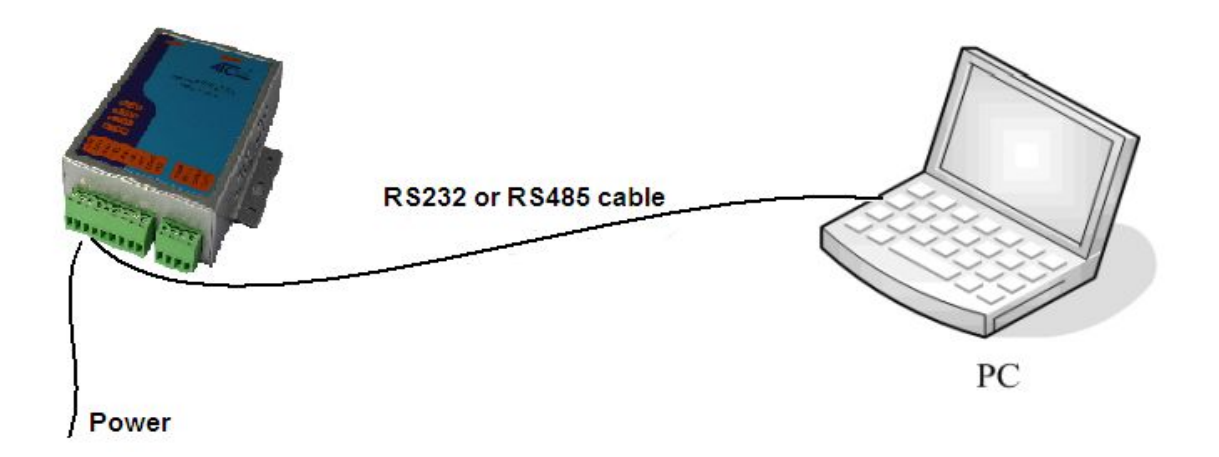

### **3.1 Configuration Introduction**

You can use a configuration software tool. All the setting are configured by a software tool. There should have a PC to run this tool. In addition to this you can also use some mobile phone text messages to configured this DTU.

The following will tell how to configure DTU with the software tool and brief introduction of SMS commands.

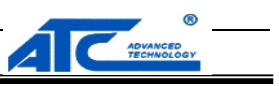

### <span id="page-8-0"></span>**3.2 Run the configure tool: DTU Configuration Tool V2.3.exe**

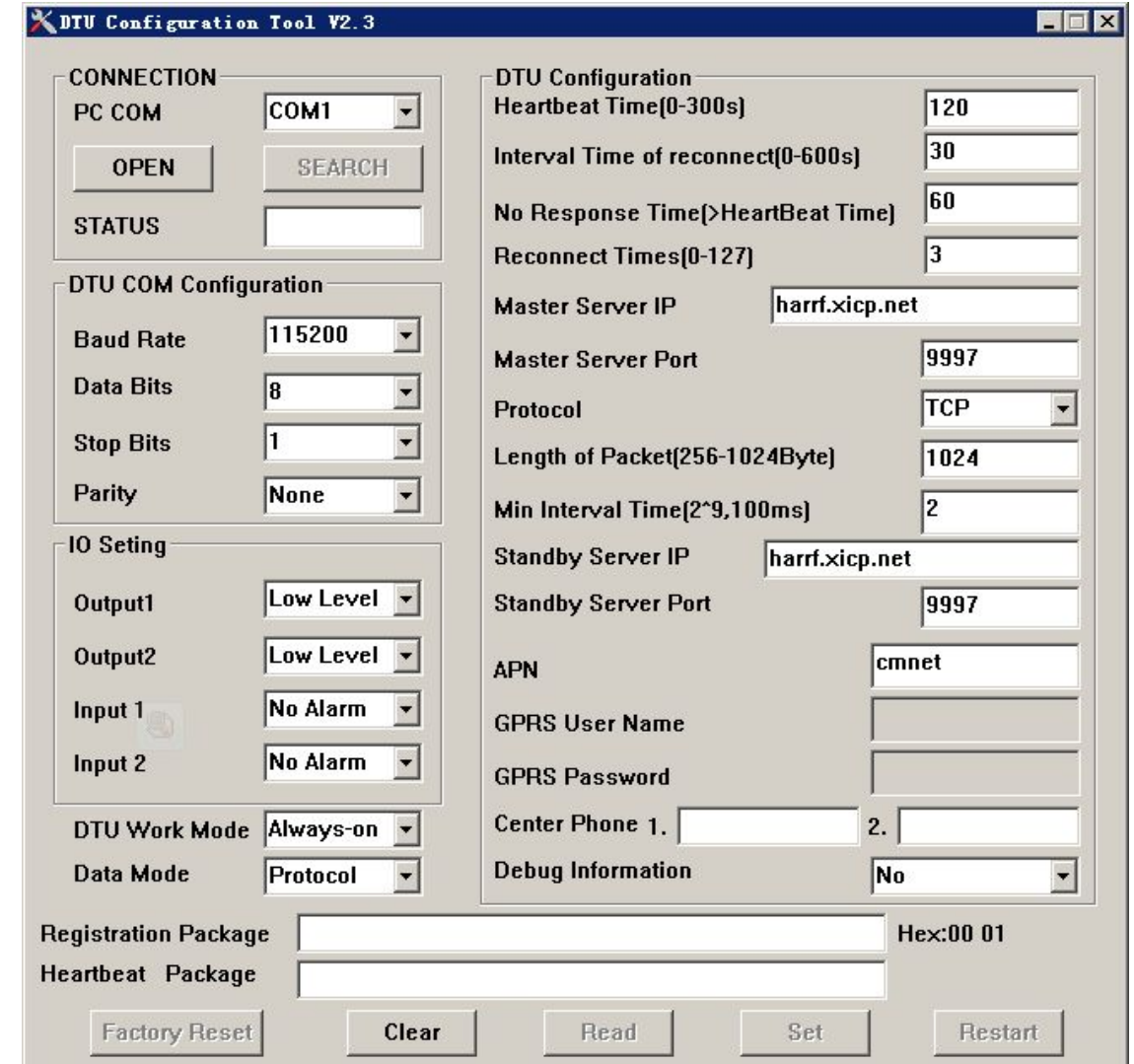

Open the configuration software.

Use a serial cable connect DTU to you PC, and the check the COM Port number of the DTU use in the device manager. Choose the correct COM port number in the configure software and open it. Then click the bottom named search and reset the DTU. If the software find the DTU a message box will appear.

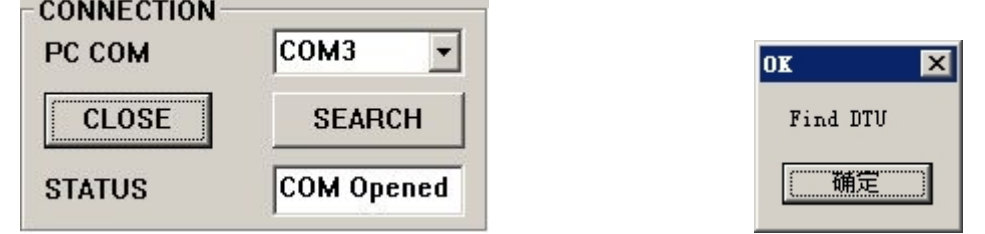

Copyright © 2013 SHENZHEN ATC TECHNOLOGY CO., LTD.

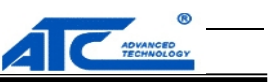

### <span id="page-9-1"></span><span id="page-9-0"></span>**3.3 Configuration**

### **3.3.1 Serial port settings**

Settings on the "DTU COM Configuration" frame are the parameters related to serial port.

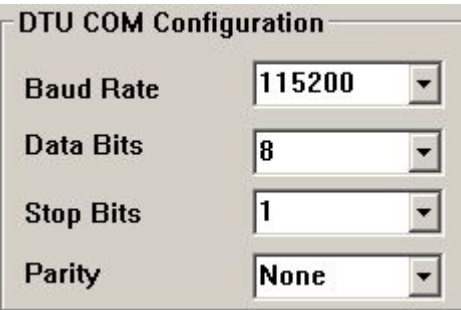

### **3.3.2 IO settings**

Settings on the "IO Setting" frame are the parameters related to IO port.

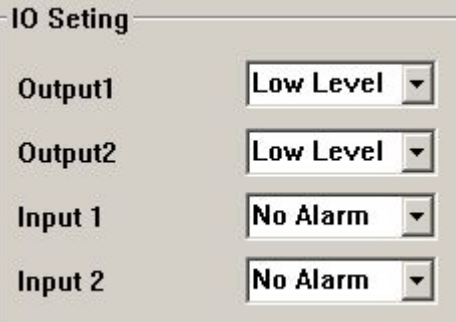

There are two digital outputs and every port with a relay. And the output IO can output TTL signal directly.

The input IO can receive a high level and give an alarm signal to data center. The range voltage of the high level is  $3 \sim 12$ V, the current should less then 30ma.

Noted: For the output only the high level is allowed. And only high alarm is allowed for input.

### **3.3.3 Work mode**

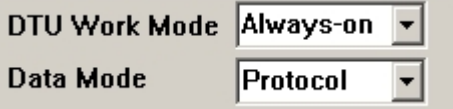

### **DTU Work Mode:**

Always-on **----** the DTU will always on line

Awaken ---- if there isn't data transmit in 5 minutes, DTU will cutoff connect until have a message of phone call to awake.

### Copyright © 2013 SHENZHEN ATC TECHNOLOGY CO., LTD.

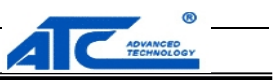

<span id="page-10-0"></span>GPRS Dial up ---- sleep until have a message of phone call to awake.

### **3.3.4 DTU configuration**

Settings on the "DTU Configuration" frame are the parameters related to DTU set.

Heartbeat Time

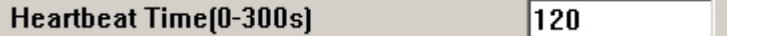

This time means how long the DTU will send a heartbeat package to data center. Via the heartbeat package can know the DTU is alive. Default is 120s.

Interval Time of reconnect

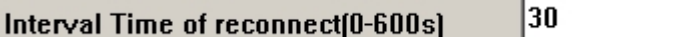

This time means how long the DTU will reconnect again. Default is 30s.

No Response Time

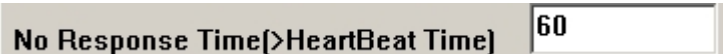

This means the DTU will reconnect if no response in this time. This time should be longer then the Heartbeat Time. Default is 60s.

Reconnect Timers

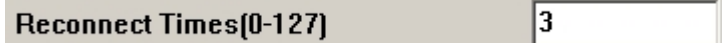

This item means the biggest number of reconnection. Default is 3.

Master Server IP/Port

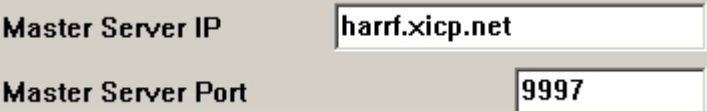

The address and port number of the data center.

Standby Server IP/Port

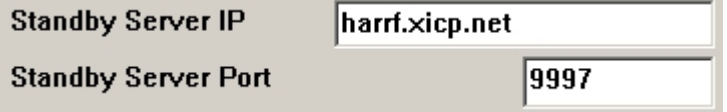

If the master server is not work the DTU will use this one.

Protocol

*User Manual*

**GPRS Solutions for Serial Connections**

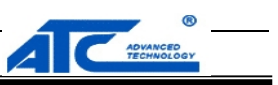

<span id="page-11-0"></span>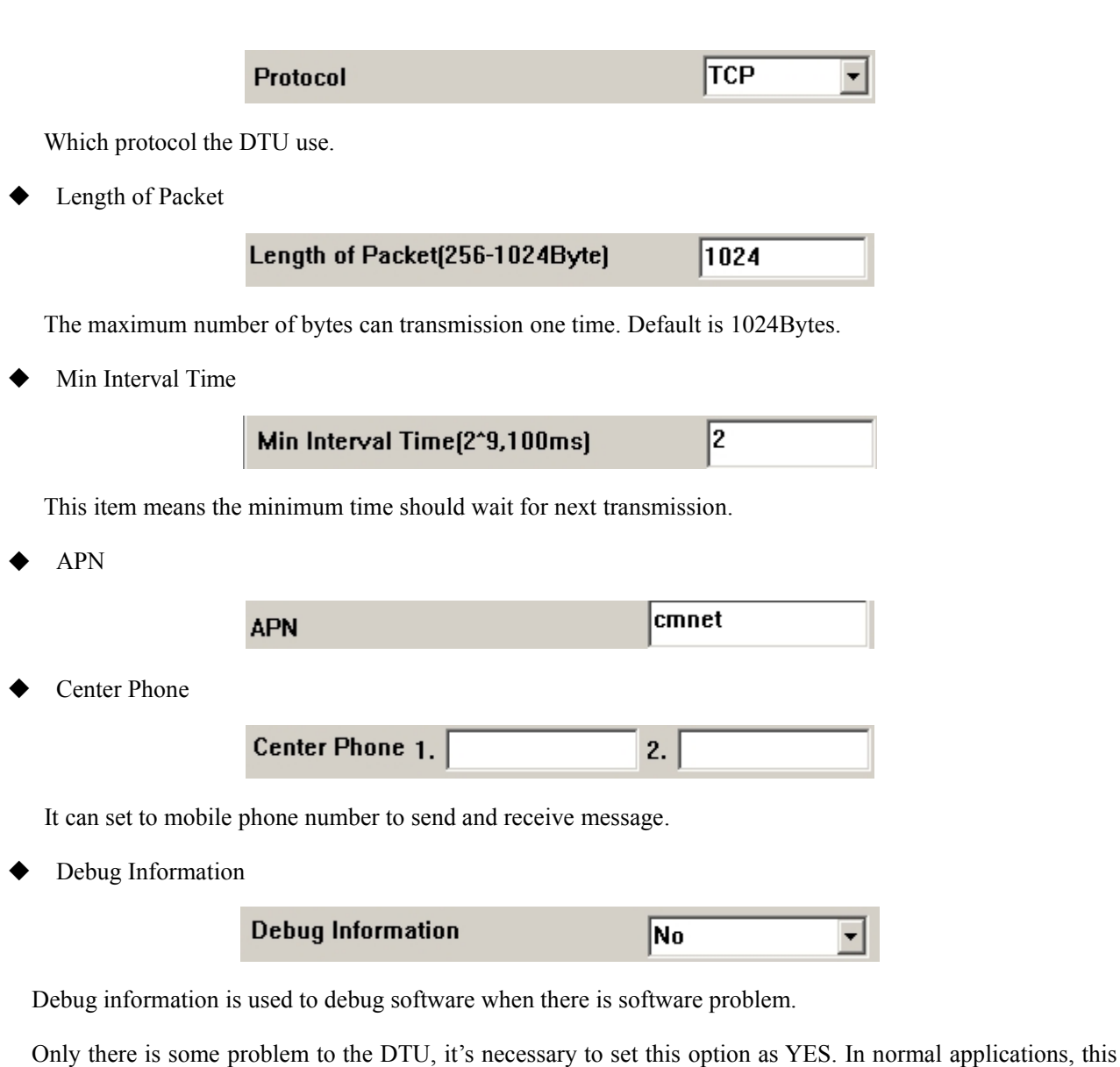

option should be set to NO.

◆ Registration Package/Heartbeat Package

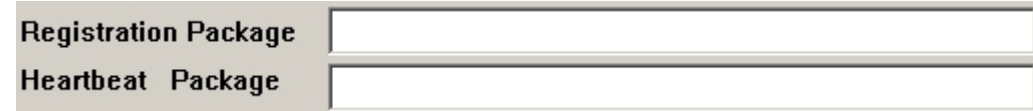

It can be empty, the format should be HEX.

### **3.3.5 Functions**

Factory Reset

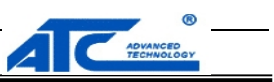

### <span id="page-12-0"></span>**Factory Reset**

Restore to factory settings.

```
 Clear
```
Clear

Clear the information of the software.

◆ Read

Read

Get the parameters of the DTU.

 $\blacklozenge$  Set  $\blacktriangleright$ 

Set

Write the parameter into the DTU.

Restart

**Restart** 

Reboot the DTU.

### **3.4 SMS commands**

◆ CFG:Sleep

Send this command to make DTU into sleep mode.Before into sleep mode the DTU will send a message back to the mobile phone which send the message.

◆ CFG:Wake

Send this command to make DTU wake up. After wake up the DTU will senda message back to the mobile phone which send the message.

◆ CFG:Restart

Reboot the DTU.

◆ CFG:

Send this message to check the parameters of the DTU. The DTU will send a message back to your phone.

 CFG:IP="xxxxxxxxx",PORT="xxxxx",MODE="xxx",IPBak="xxxxxxxxx",PORTBak="xxxxx",Phone1=" xxxxxxx",Phone2="xxxxxxxxxx"

Send this message to configure the DTU. This message can be used to modify the address of the server, port, protocol. Those parameters here are just an example.

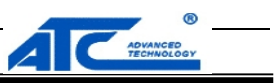

 $\blacklozenge$  IO:

Send this message to check the status of IO port.

 $\blacklozenge$  IO:01="Low", O2="High", I1="High", I2="High" Send this message to configure IO of the DTU. Those parameters here are justan example.

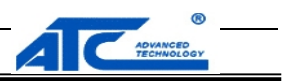

### **4 How to establish a Data center**

If users not have a data center,they can use a software we provide to establish one.It is very easy to build a data center with you PC.

Insert the software CD and search for such as *Server.exe*,and then open this software.

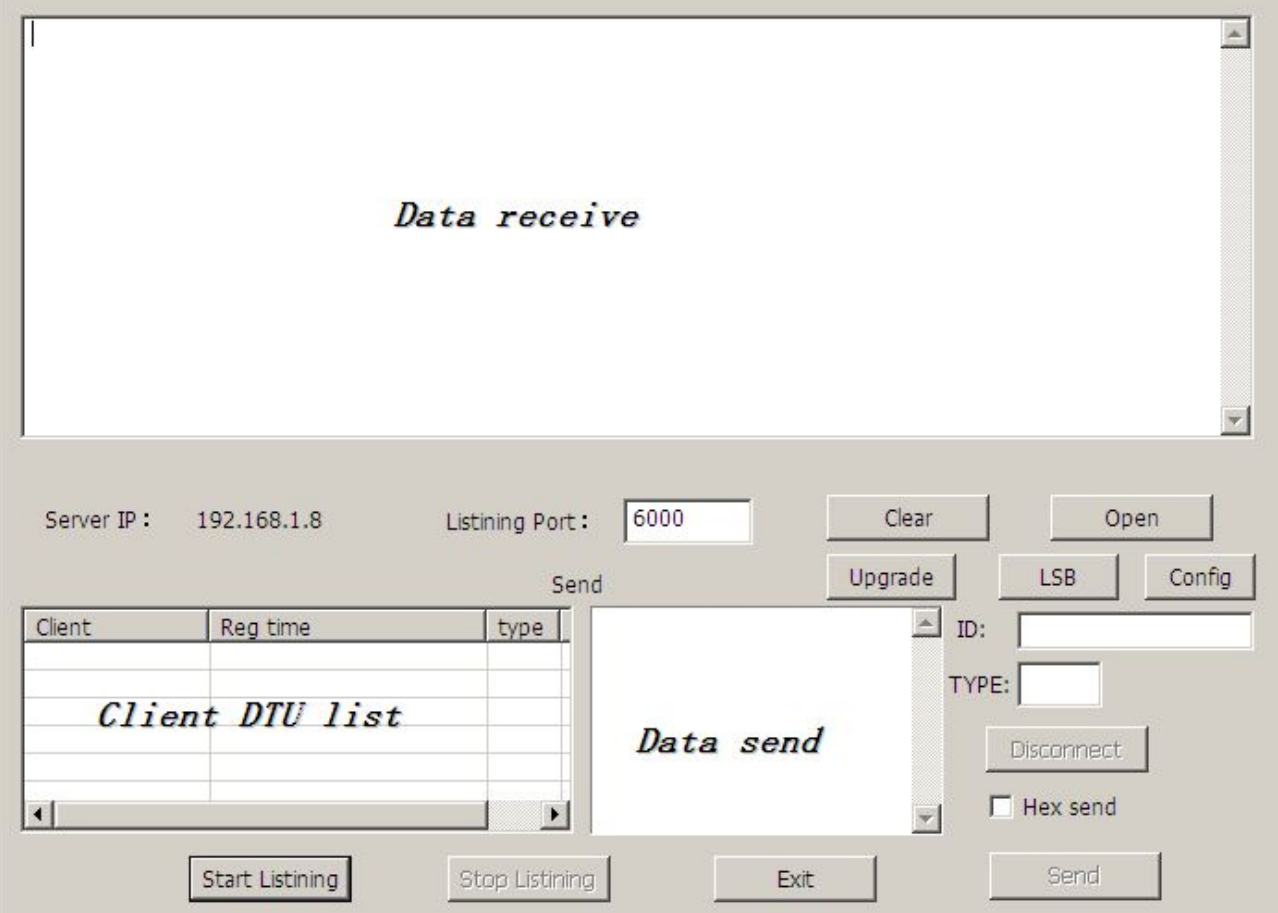

After open the software the server IP will appear,for example:*192.168.1.8.*

If your PC access to internet via a router,you should make a port mapping for you PC' IP address on the router,so that the terminal in the internet can access to you computer.If you PC access to internet directly and

use a static IP address you need not to do this.

We will use a dynamic IP address assign by router as example.

Firstly,enter the port number into *Listening Port* blank,6000 as example.

*User Manual*

#### **GPRS Solutions for Serial Connections**

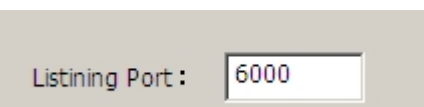

MOVANCED

Secondly,click *Start Listening* button start listen.

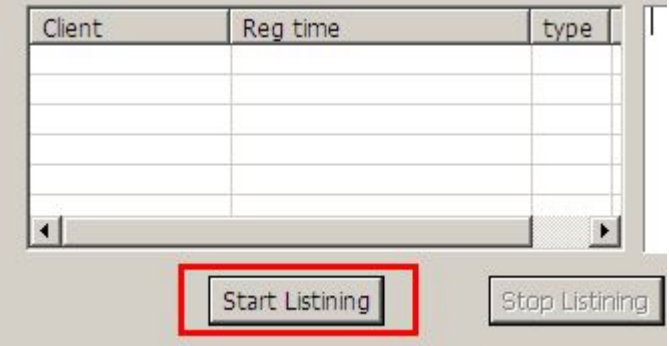

A DTU server is established now,click *Stop Listening* to close server.

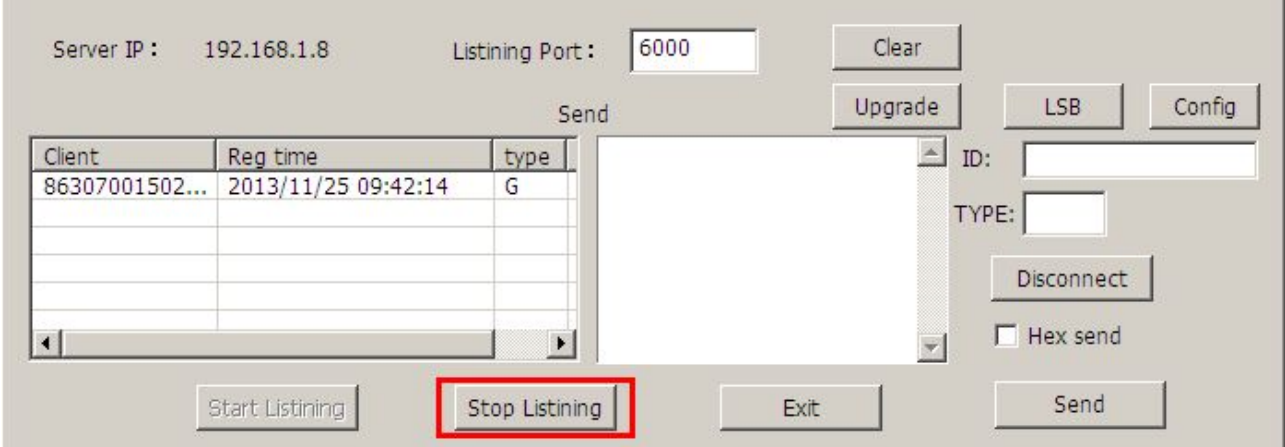

If DTU online,the information of the DTU will appear in the client list. Choose a DTU in the client list,you can make some operate via the button on the right area of the command window.

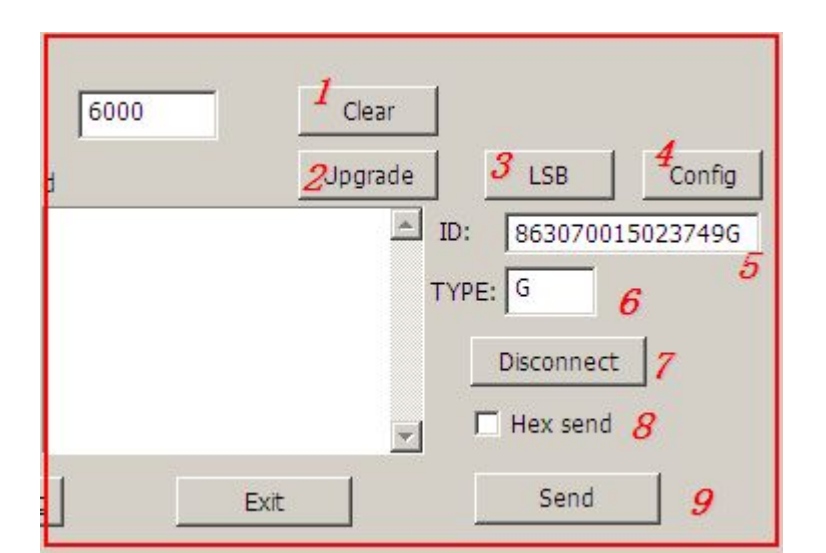

ADVANCED

- *1* clear information in the *data receive* window.
- 2 upgrade firmware of DTU.Before this operate you should copy the firmware file to the folder where

this server software location,and rename the file to *upd.bin*.Like following.

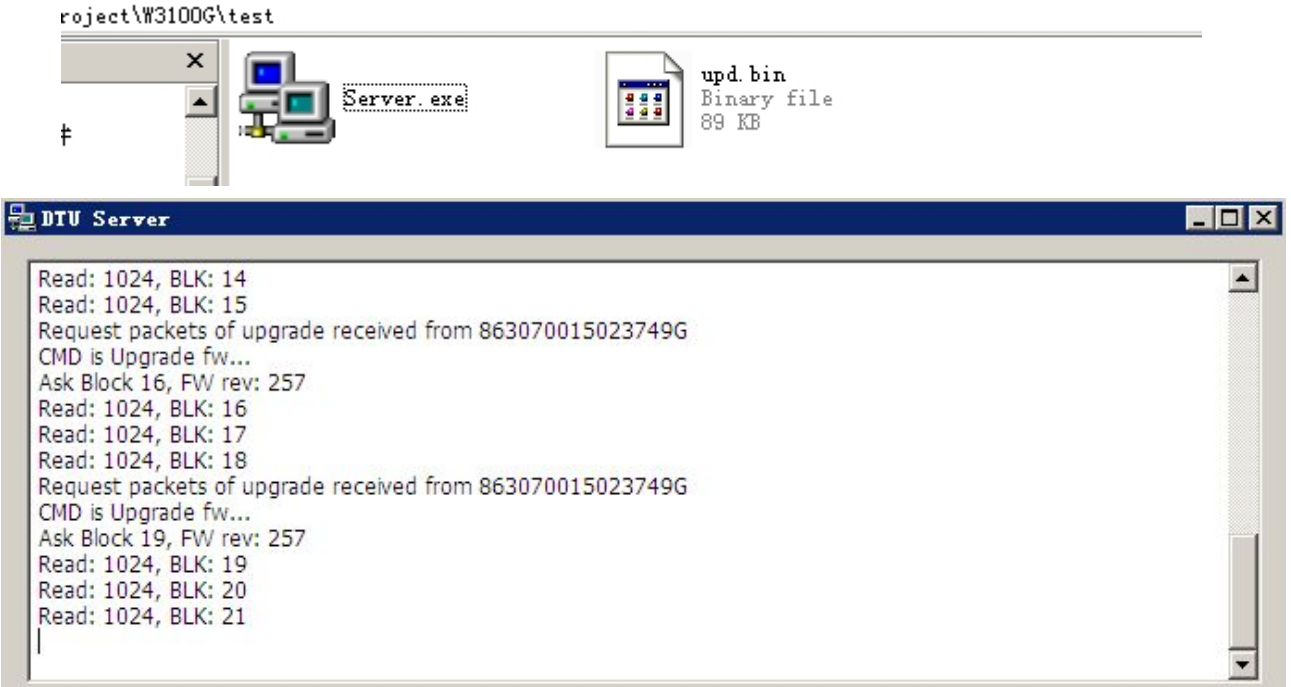

 *3* click this button the DTU will send back a URL,open this URL in internet explorer a map will appear and indicate the location of the DTU.

*User Manual*

#### **GPRS Solutions for Serial Connections**

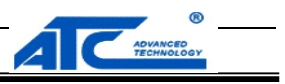

 $\blacksquare$ 

 $\triangleq$ 

#### |魂 UTU Server|

```
Send LSB
http://ditu.google.cn/maps?q=22.537518,114.020007&t=h&z=17
```
*→ 4* click this button to configure the DTU, this is same to the configure software.

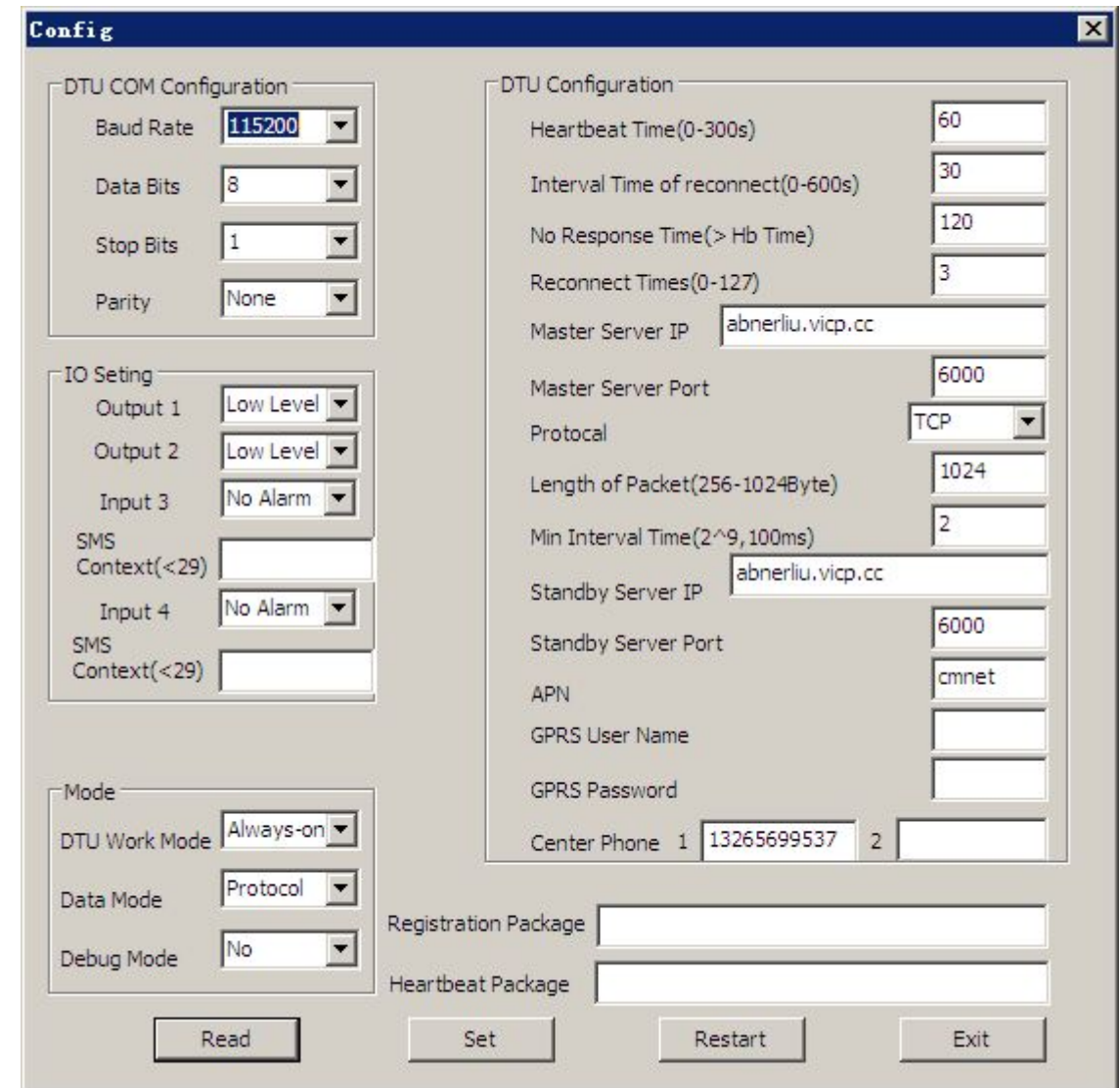

- $\triangleright$  5 this text box show the ID of the DTU.
- **6** this text box show the net type the DTU use.
- $\triangleright$  *7* disconnect the DTU and server.
- **8** send data by HEX mode.
- *γ* 9 send data when click button.

#### Copyright © 2013 SHENZHEN ATC TECHNOLOGY CO., LTD.